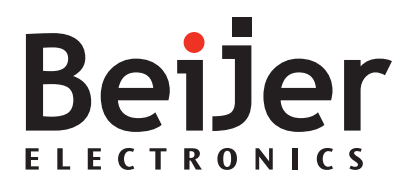

# **Image Manual X2 pro/extreme web**

#### **User's Guide for Image Manual X2 pro/extreme web**

### **Foreword**

The information in this document is valid for the latest versions of the panel images at the time the document was released. For information and updates, see *[https://www.beijerelectronics.com](https://www.beijerelectronics.com/)*.

#### Order no: MAEN341

#### Copyright © 2022-11 Beijer Electronics AB. All rights reserved.

The information in this document is subject to change without notice and is provided as available at the time of printing. Beijer Electronics AB reserves the right to change any information without updating this publication. Beijer Electronics AB assumes no responsibility for any errors that may appear in this document. All examples in this document are only intended to improve understanding of the functionality and handling of the equipment. Beijer Electronics AB cannot assume any liability if these examples are used in real applications.

In view of the wide range of applications for this software, users must acquire sufficient knowledge themselves in order to ensure that it is correctly used in their specific application. Persons responsible for the application and the equipment must themselves ensure that each application is in compliance with all relevant requirements, standards, and legislation in respect to configuration and safety. Beijer Electronics AB will accept no liability for any damage incurred during the installation or use of equipment mentioned in this document. Beijer Electronics AB prohibits all modification, changes, or conversion of the equipment.

### Contents

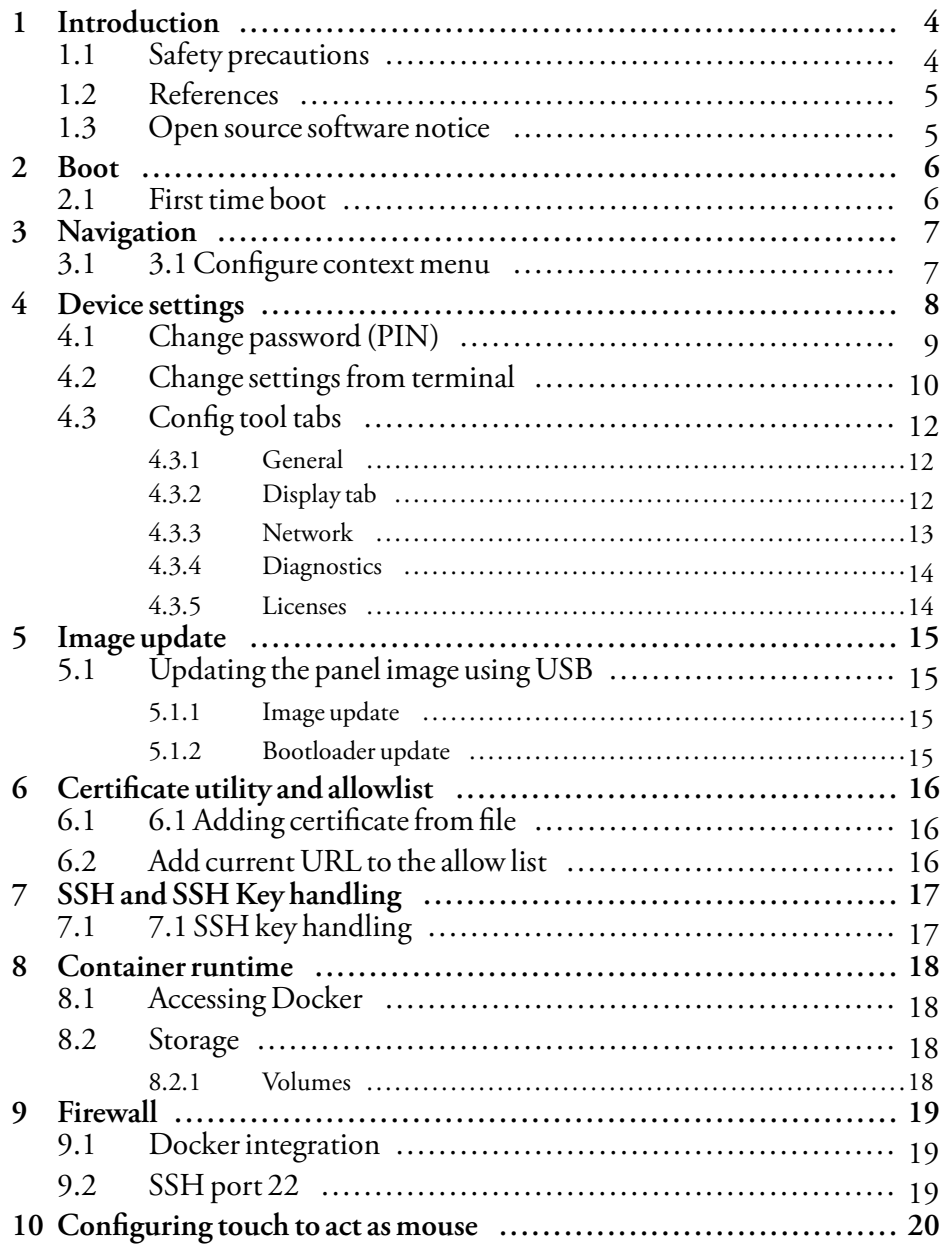

# <span id="page-3-0"></span>**1 Introduction**

## **1.1 Safety precautions**

Both the installer and the owner and/or operator of the operator panel must read and understand the manual.

### <span id="page-4-0"></span>**1.2 References**

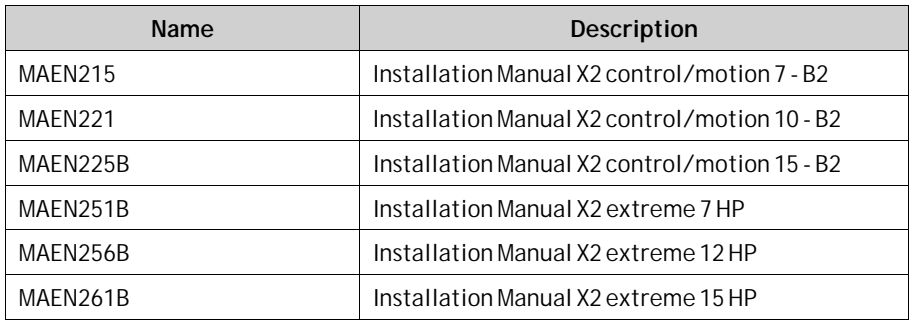

The installation, technical data as well cutout and outline dimensions of the panels are described in the installation manual for each operator panel. Please refer to the Installation manual for further information.

#### **Note:**

Current documentation and software updates can be found on *[http://www.beijerelectronics.com](http://www.Beijerelectronics.com)*

### **1.3 Open source software notice**

To obtain the source code under GPL, LGPL and other open source licenses that are contained in this product, please contact *opensource@beijerelectronics.com*. In addition to the source code, all referred license terms, warranty disclaimers and copyright notices may be disclosed upon request.

## <span id="page-5-0"></span>**2 Boot**

- 1. Apply power to the operator panel.
- 2. Within 15–20 seconds, the**Browser**will appear.

If a start address is defined in the configuration, it will be loaded automatically. otherwise you will be directed to the configuration.

The X2 web is pre-configured from factory with a url to a HTML5 demo page.

### **2.1 First time boot**

When powering up the X2 web device, first time from delivery, a dialog is shown in order to change the default Configtool user password, or PIN. The procedure is as follows:

- 1. At "Login as ConfigTool User", input the factory default PIN (The default password from factory is 1234).
- 2. In the subsequent step, it is required to input the "Admin password". This password is an additional password, similar to the PUK code on a mobile phone SIM ard. The Admin password is printed on the flyer, included in the shipment.
- 3. With correctly stated Admin password, input the new PIN/Configtool User password, two times consecutively.
- 4. The PIN/Configtool User password is now changed.

# <span id="page-6-0"></span>**3 Navigation**

To reach the right click context menu, tap the touch surface and keep it pressed for at least 1.5 seconds. A drop down menu will show with navigation commands. The following commands is currently implemented:

- Back
- Forward
- Reload

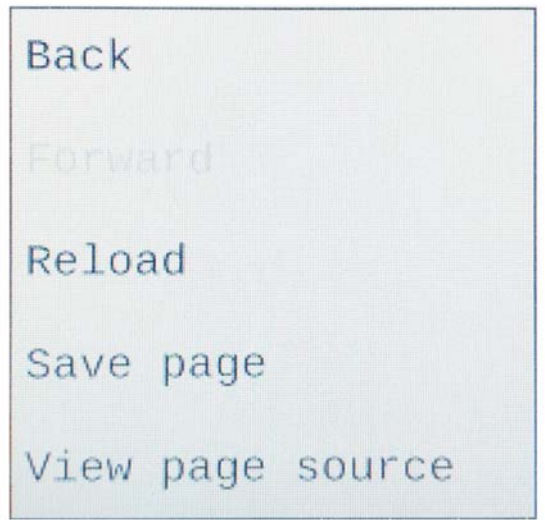

### **3.1 3.1 Configure context menu**

The long-press context menu can be enabled or disabled in the settings by checking or unchecking the 'Disable context menu' checkbox, under the Display tab, inside the settings app.

### <span id="page-7-0"></span>**4 Device settings**

If there is no URL address configured in the device, the device settings login page will be shown after boot. To enter the device settings page from the web browser, swipe down from the upper part of the LCD display, in a downward motion (or swipe according to the current swipe gesture configuration).

Perform the following steps to enter the configuration:

- 1. Apply power to the panel.
- 2. When the browser appears, swipe down with one finger from the top of the screen.
- 3. Select user (admin or configtool), enter the PIN code. Default PIN for configtool user is 1234. The admin user PIN code is printed on the flyer, included in the shipment. The default admin password can as well be retrieved from the Beijer Electronics knowledge base online.

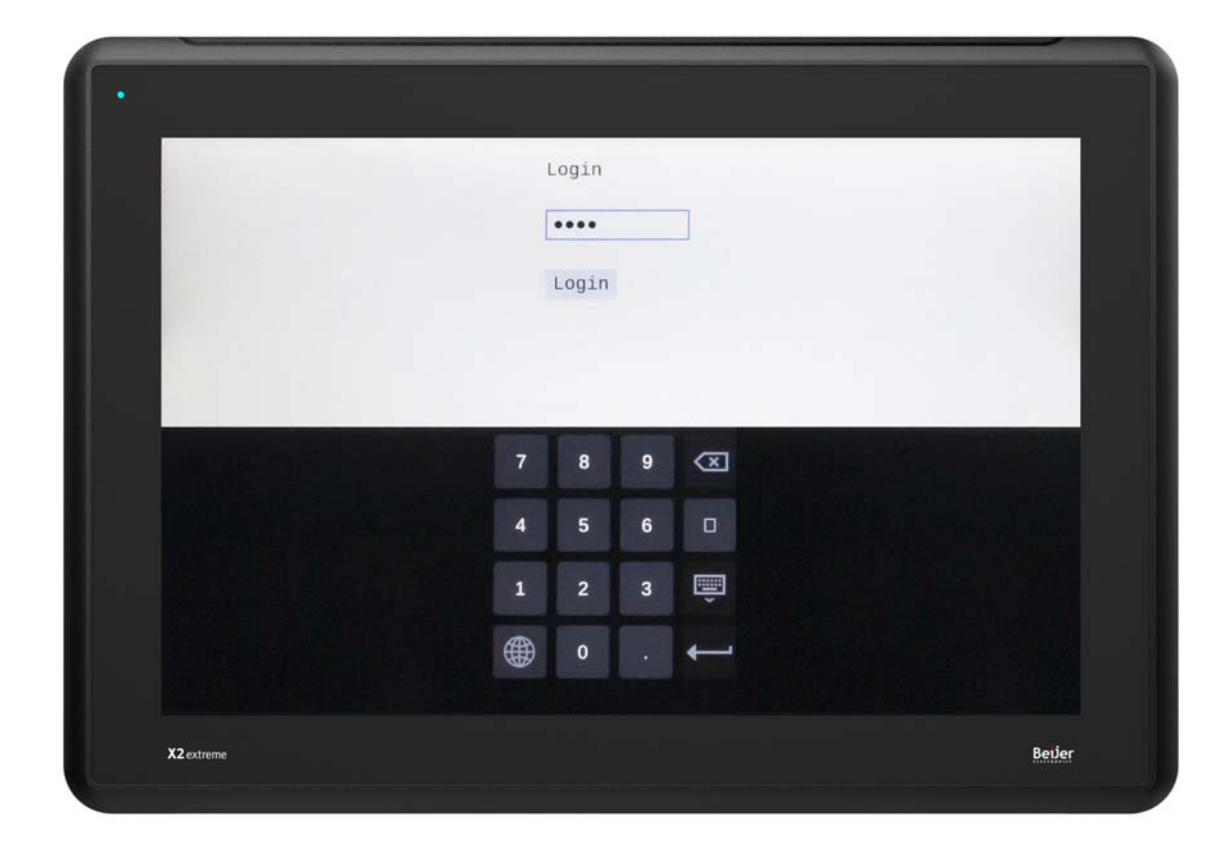

#### *X2 extreme 15 web*

<span id="page-8-0"></span>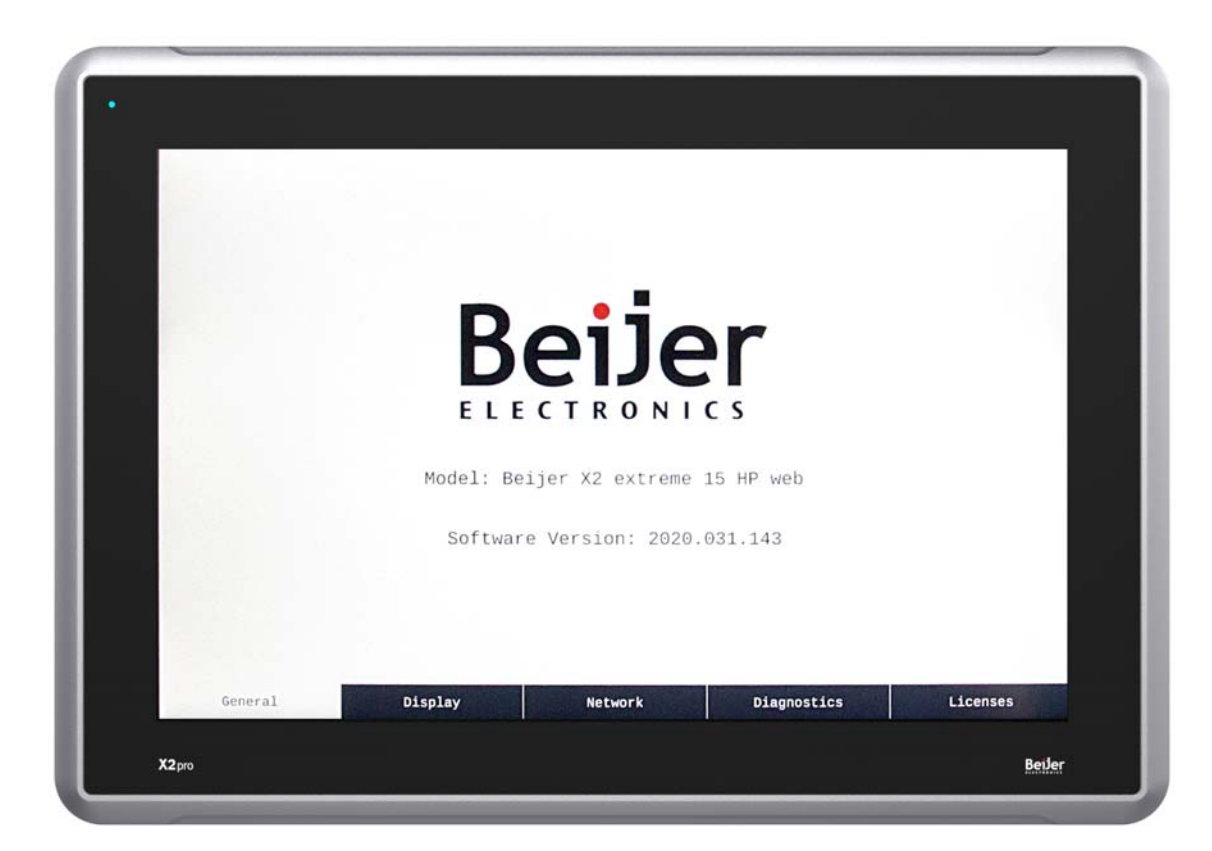

*X2 pro 15 web*

### **4.1 Change password (PIN)**

To change password, either for admin or configtool user, go to the Change password dialog, from the Display tab.

- 1. Login to the Device settings as admin user,
- 2. From the Display tab, click on Change password,
- 3. Select for which user to change password,
- 4. Enter the old PIN,
- 5. Enter the new PIN,
- 6. Re-enter the new PIN.

After changing the password/PIN, the application will restart.

<span id="page-9-0"></span>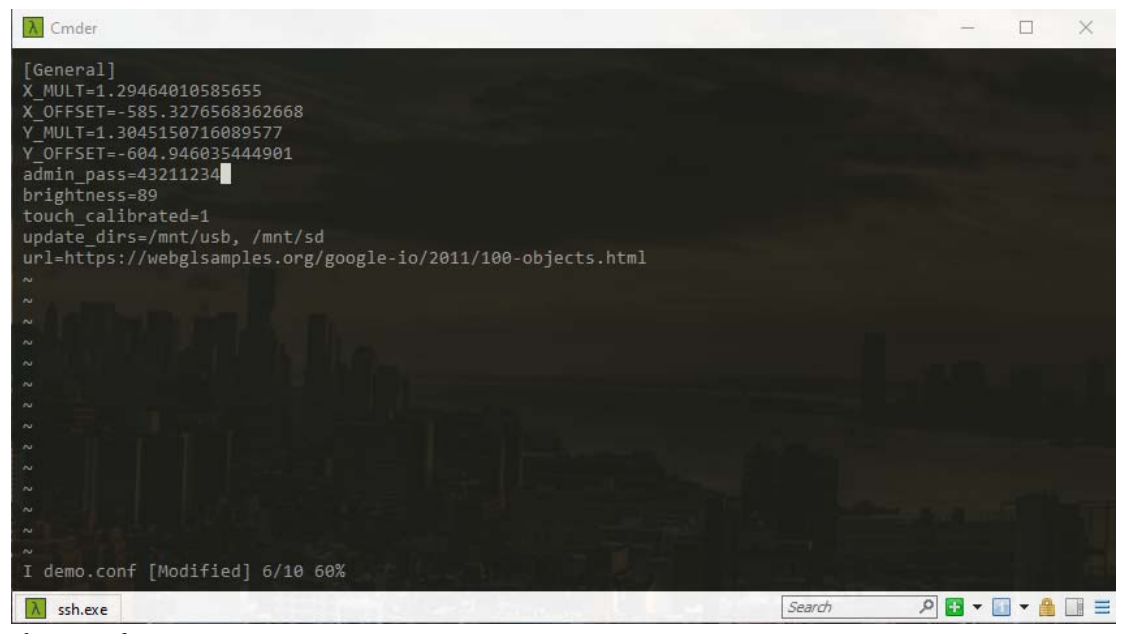

*demo.conf*

### **4.2 Change settings from terminal**

The X2 web has some additional settings, which of some are only available to be edited from a terminal. The built-in editor in X2 web is *vi*. A basic manual to the various vi commands can be found here: *<https://cs.stanford.edu/people/miles/vi.html>* The file /etc/beijer/misc.conf contains general settings.

#### **Note:**

Any changes made to the OS, file system etc. is solely on behalf of the owner. Beijer Electronics AB shall not be held responsible for any damages caused by connecting to the device as a root user.

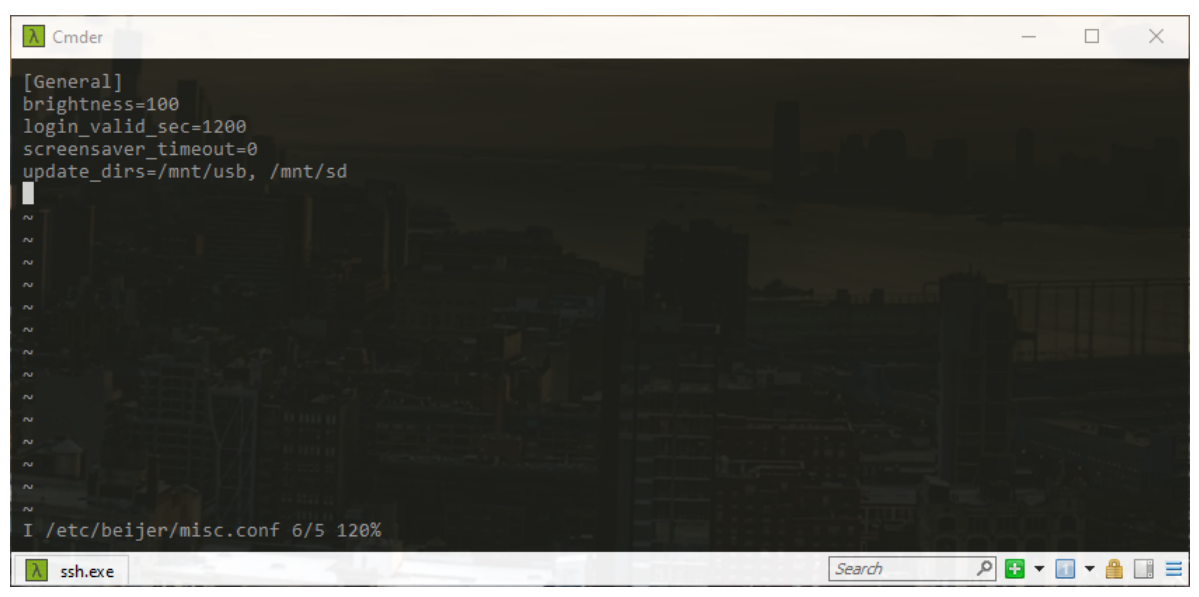

*misc.conf*

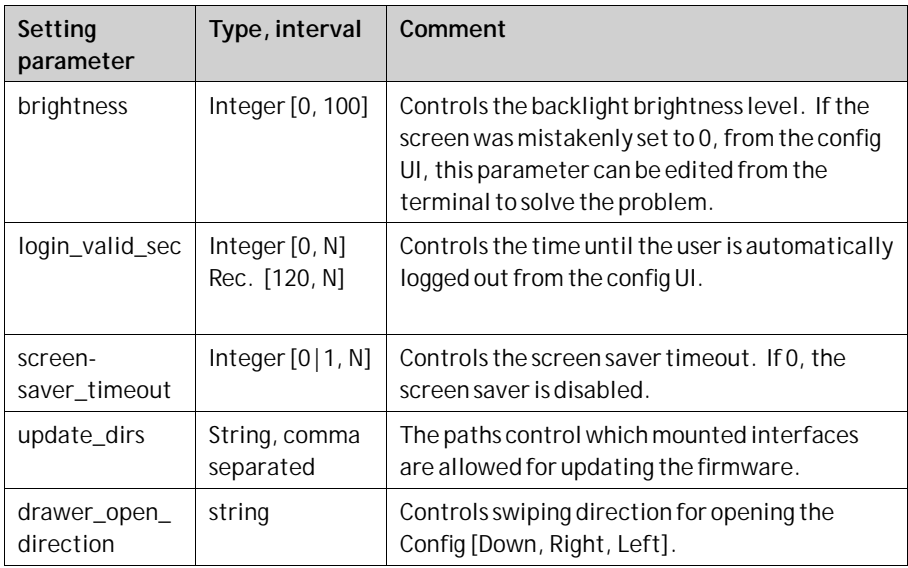

<span id="page-11-0"></span>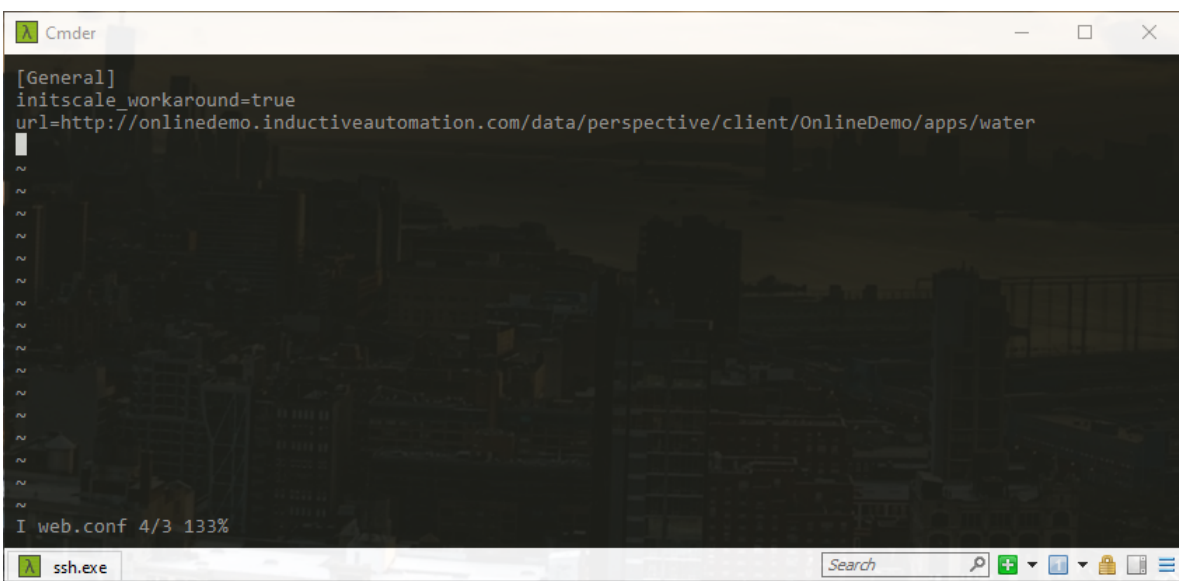

*web.conf*

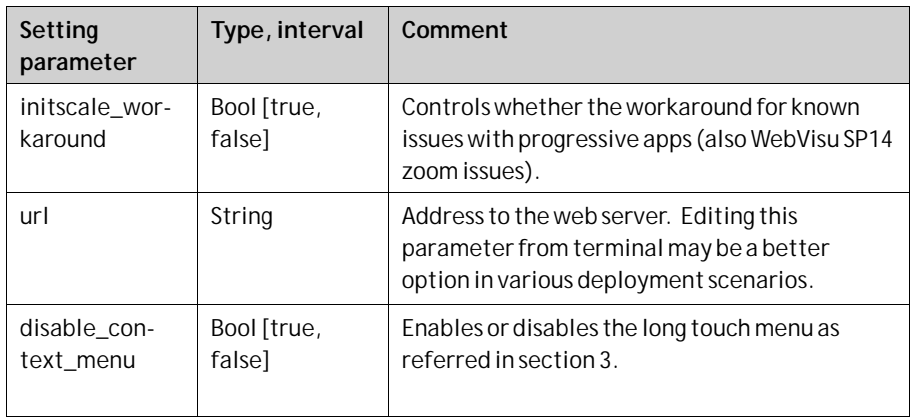

The file /etc/beijer/touch.conf only contains the result from touch calibration. It is recommended to use the built-in touch calibration app instead.

### **4.3 Config tool tabs**

### **4.3.1 General**

- Model –Model name of the device model.
- Software Version Current installed software version.

### **4.3.2 Display tab**

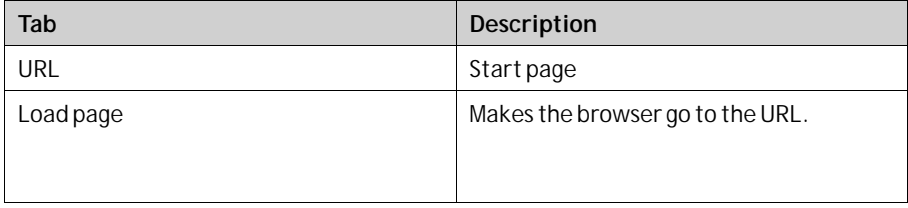

<span id="page-12-0"></span>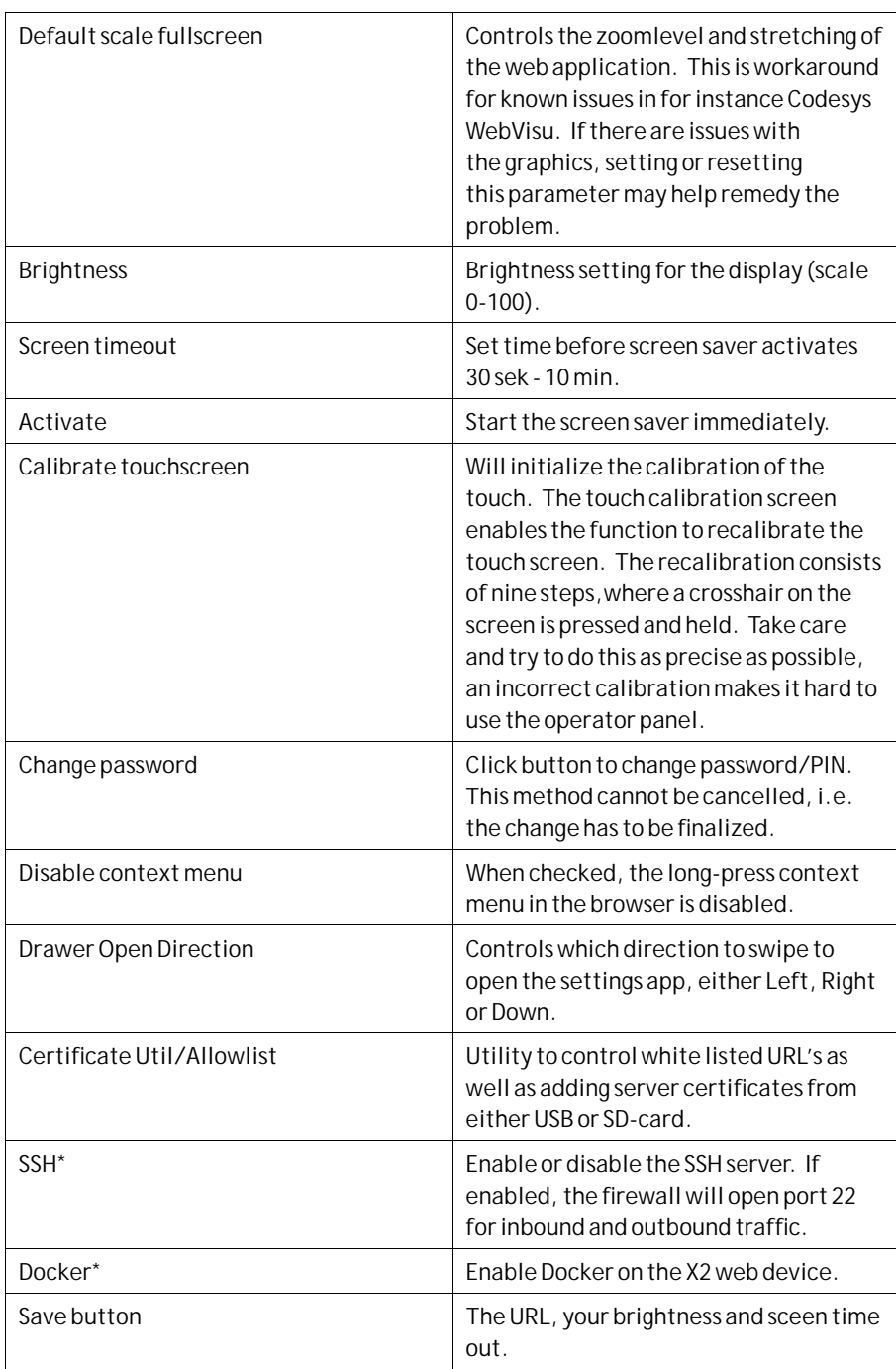

\*) Requires admin user access.

#### **Note:**

Depending on the size of the screen, users may have to scroll down to find all setting parameters in the Display tab.

#### **4.3.3 Network**

The following parameters can be set:

- <span id="page-13-0"></span>IP address
- Subnetmask
- Default gateway
- DNS settings for the Ethernet port on the operator panel
- LAN A / LAN B One config per port (separate tabs in the top of the UI) - Method – DHCP or Static.
	-
	- IP
	- Netmask
	- Gateway
	- DNS 1
	- DNS 2
	- Save Saves the new settings.

The default setting for LANAis: IP address 192.168.1.1, Subnet mask 255.255.255.0

### **4.3.4 Diagnostics**

Displays a the following list of parameters for the panel:

- CPU load
- System uptime
- Memory total
- Memory usage

#### **4.3.5 Licenses**

Shows a full table of all the licenses used in the software in terms of

- Package
- Version
- **License**

## <span id="page-14-0"></span>**5 Image update**

The operator panel comes pre-loaded on delivery with an image.

### **5.1 Updating the panel image using USB**

To update the image in an operator panel use a USB flash drive. This makes it possible to upgrade the panel image without the use of a PC.

#### **5.1.1 Image update**

It is possible to upgrade the panel image on an operator panel.

- 1. Download the**system-beijer.raucb** file and store it in the root on a USB memory.
- 2. Attach the USB memory stick to the device and turn on the power.
- 3. After booting up, a dialog will show to install the new version. A dialog will notify when the update is finished.
- 4. Detach the USB memory stick and reboot the device.
- 5. Check the new version number in the Configuration.

#### **5.1.2 Bootloader update**

- 1. Download the **bootloader-beijer.raucb** file and store it in the root on a USB memory stick.
- 2. Attach the USB memory stick to the device and turn on the power.
- 3. After booting up, a dialog will show to install the new version. A dialog will notify when the update is finished.
- 4. Detach the USB memory stick and reboot the device.
- 5. Check the new version number in the Configuration.

# <span id="page-15-0"></span>**6 Certificate utility and allowlist**

Connecting the X2 web browser to a server over TLS, which lacks a CA root authority signed SSL certificate is prohibited. To bypass X2 web from blocking, either the url can be added to a whitelist or users can install the server certificate on the X2 device as a valid server certificate. If a user connects to a web server, where the server lacks a valid certificate, the user will be notified by a message on the screen, 'Insecure Page'. The notifier will be displayed for 10 seconds.

### **6.1 6.1 Adding certificate from file**

In order to add certificates from a file, the following has to apply:

- The USB thumb drive or SD-card is either vfat or ext3 formatted.
- The USB thumb drive or SD-card contains a certificate folder with \*.crt files.

Attach the USB thumb driver or SD-card to the X2 web device and go to the Certificate Util/Allowlist dialog. All certicates found on the drive will be listed in the upper list. Select which certificate to be added, followed by clicking on the Add button. If the operation succeeded, the browser will restart. If the operation failed, users will be notified.

### **6.2 Add current URL to the allow list**

To add the current url address to the allow list, simply check the 'Add current URL to allowlist' checkbox, followed by clicking the Add button. White listed url domain addresses are listed in the lower listbox. Existing, whitelisted, urls can be removed by selecting it and clicking the Remove button.

# <span id="page-16-0"></span>**7 SSH and SSH Key handling**

By default, X2 web provides root access via SSH, using a unique root password, included in the shipping as well as printed on a label, on the backside of the X2 web device.

The SSH server can be disabled or enabled from the Display tab, provided being logged in as admin user.

## **7.1 7.1 SSH key handling**

There are at least two methods to conveniently add a public SSH key to the device. Either using the ssh-copy-id command from a Linux command line, or via the built-in dialog in the Device setting.

To install a SSH public key on the device, copy the designated public key to a folder, labelled 'ssh-keys', and attach it to the device. The ''ssh-keys'' folder has to be on the root of the USB drive. Next open the SSH Key Handling dialog, select the key from the upper listbox (example: usb/keys/id\_ed25519.pub), and add it to the Authorized keys list.

From the Authorized keys list, it is also possible to remove keys by selecting which to be removed and subsequently click on the Remove button.

## <span id="page-17-0"></span>**8 Container runtime**

X2 web supports Docker which can be enabled or disabled from the device settings, provided being logged in as admin user. Currently, Beijer Electronics does not provide any prebuild container images. The X2 web only supports container apps targeting Linux on ARM v7 (Arm32).

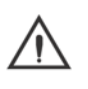

**Warning:**

Container apps are often running as root user, which must be considered from a cyber security viewpoint.

**DISCLAIMER! Docker runtime on X2 web is provided as is. Beijer Electronics do not support operational capabilities or functionality of third-party containers, unless explicitly stated. Beijer Electronics do not provide any tooling, SDK or build environment in order to compile code and containers for the X2 web platform.**

### **8.1 Accessing Docker**

The Docker runtime is accessible from remote PC, connected via SSH, for exampledocker -H ssh://<ip> <docker command>.

The Docker CLI is also available if logged in to the device over SSH.

### **8.2 Storage**

X2 web docker storage is utilizing appdata, which is always enabled and always persistent.

### **8.2.1 Volumes**

X2 web has three different volumes, the static, appdata, and more dynamically, SD-card or USB. **Example 1.** Mounting volumes to appdata: \$ docker run -v appdata:/data <image name> **Example 2.** Mounting to attached USB memory: \$ docker run -v usb:/data <image name> Please note, if the USB memory is not attached, the volume will not be mounted. **Example 3.** Mounting to SD-card: \$ docker run -v sd:/data <image name>

# <span id="page-18-0"></span>**9 Firewall**

The firewall in X2 web is always active and cannot be turned off. However, the firewall can be configured and customized over SSH terminal. X2 web is using **iptables** as firewall solution. For configuring the firewall, please refer to iptables documentation.

### **9.1 Docker integration**

The iptables is working together with docker by means of opening and closing ports, depending on port mapping of docker container apps.

### **9.2 SSH port 22**

When SSH is enabled from the device settings, X2 web will automatically open port 22 in the firewall. When SSH is disabled, the port will close.

# <span id="page-19-0"></span>**10 Configuring touch to act as mouse**

In some HMI use cases, letting the touch act as mouse inputs work as a better and more robust solution. However, when configuring touch as mouse, some functionality will no longer be accessible, such as slide gestures when scrolling etc.

To configure the touch to act as mouse input, X2 web provides a bash script which can be invoked over SSH.

**Example 1.** Enable mouse emulation.

\$ ssh root@<ip address> /usr/bin/touch\_mouse\_emulation enable

**Example 2.** Disable mouse emulation, i.e., default touch.

\$ ssh root@<ip address> /usr/bin/touch\_mouse\_emulation disable

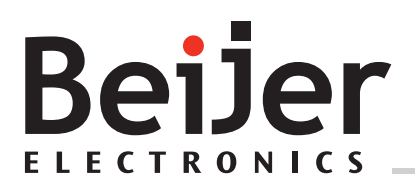

**Head office**

Beijer Electronics AB

Box 426

201 24 Malmö, Sweden

www.beijerelectronics.com / +46 40 358600